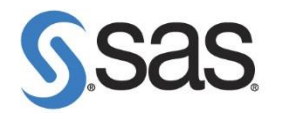

## **如何更新 SAS Platform /Solution 授權碼步驟**

SAS Platform/Solution 授權更新包含下列步驟:

- SAS Foundation 授權
- SAS Metadata 授權
- SAS LASR 授權 **(僅限 SAS Visual Analytics)**

進行 SAS 授權碼更新時,請務必使用 SAS 安裝者帳號。

- 1.1 更新 SAS Foundation 授權碼
	- 至【控制台】>【所有控制台項目】>【系統管理工具】>【服務】後,<mark>停止</mark> 所有 SAS 相關服務。

停止順序如下:

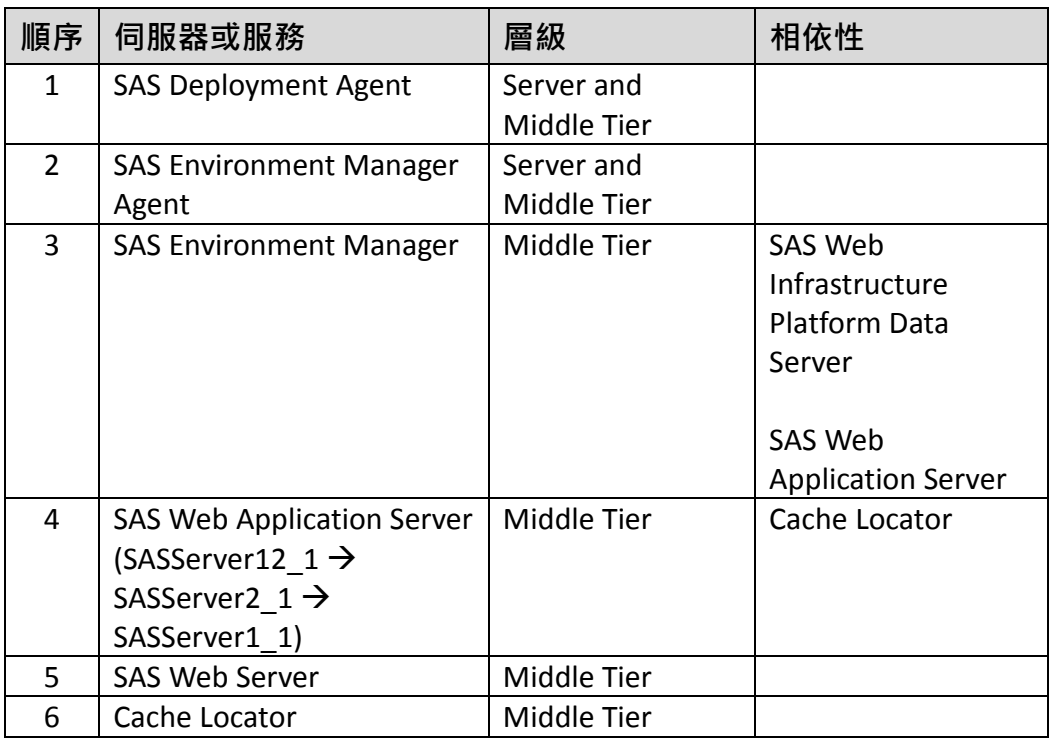

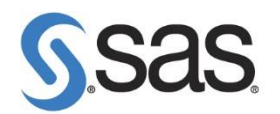

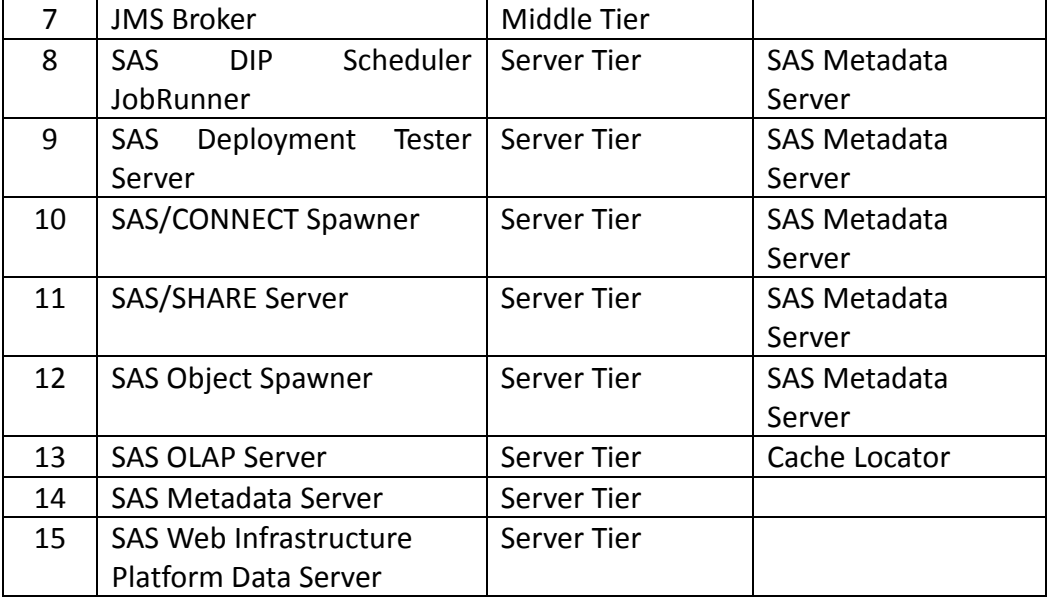

 點選【開始】>【所有程式】>【SAS 資料夾 】>【utilities】,開啟【更新 SAS 軟體】。若為 Windows 7/2012 作業系統,請按滑鼠右鍵,選擇【以系

統管理員身分執行】。

● 點選 Browse , 選擇更新 SID 路徑, 在按 Next。

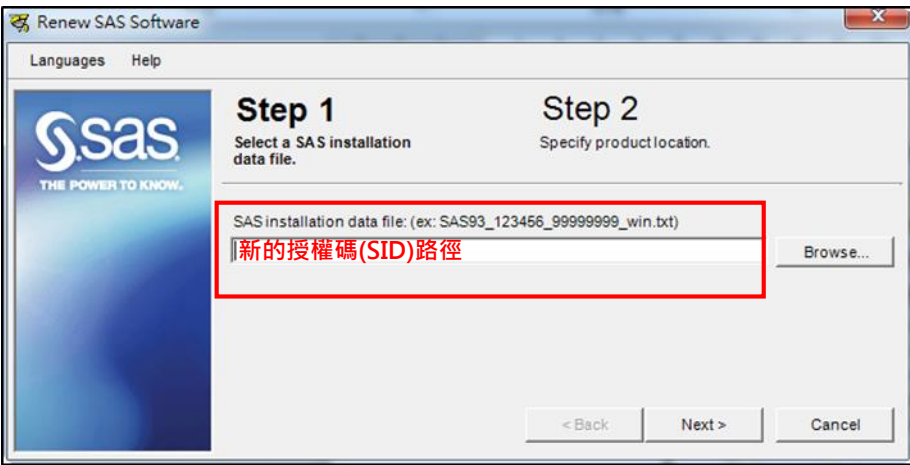

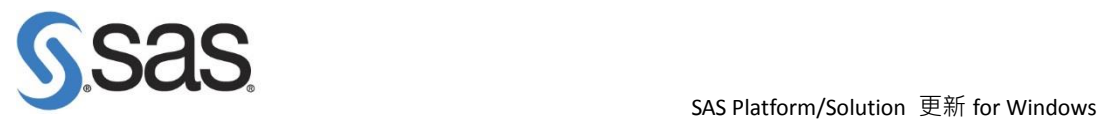

出現產品授權日,若確認無誤,點選【OK】。

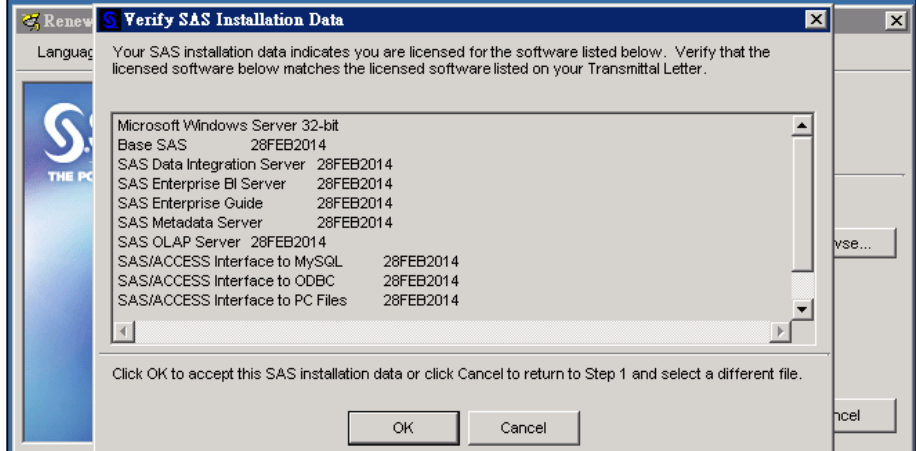

出現以下畫面後,點選【Renew】。

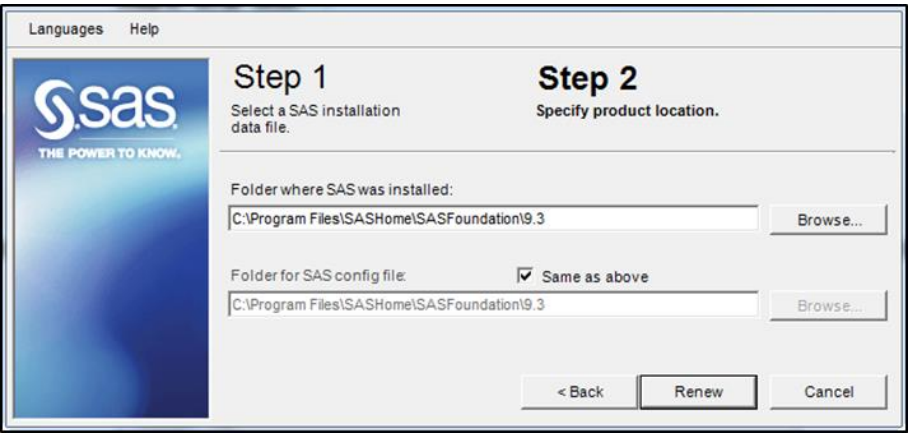

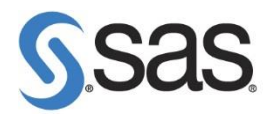

出現以下畫面後,點選【確定】,完成更新授權

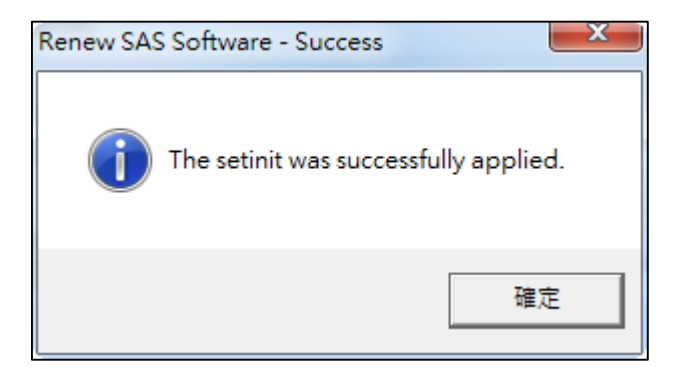

- 1.2 更新 SAS Metadata SID 授權
	- 至【控制台】>【所有控制台項目】>【系統管理工具】>【服務】後,<mark>確認</mark>

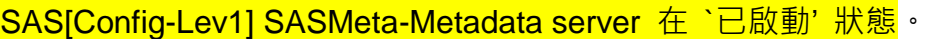

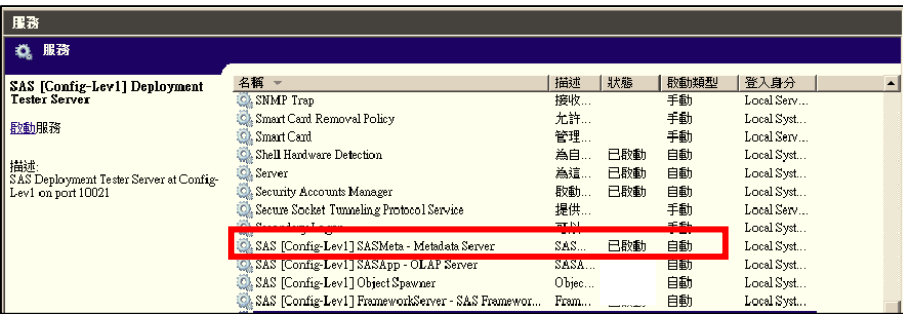

 點選【開始】>【所有程式】>【SAS】>【SAS Deployment Manager 9.4】, 開啟 SAS Deployment Manager。若為 Windows 7/2012 作業系 統,請按滑鼠右鍵,選擇【以系統管理員身分執行】。

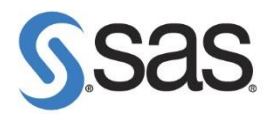

• 出現安裝語言畫面,點選【確定】。

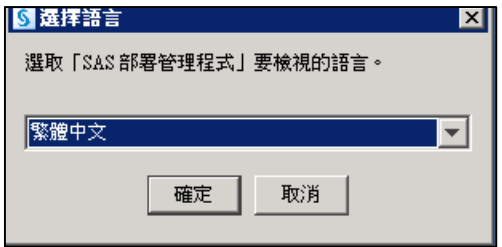

點選【更新中繼資料的 SID 檔案】後,點選【下一步】。

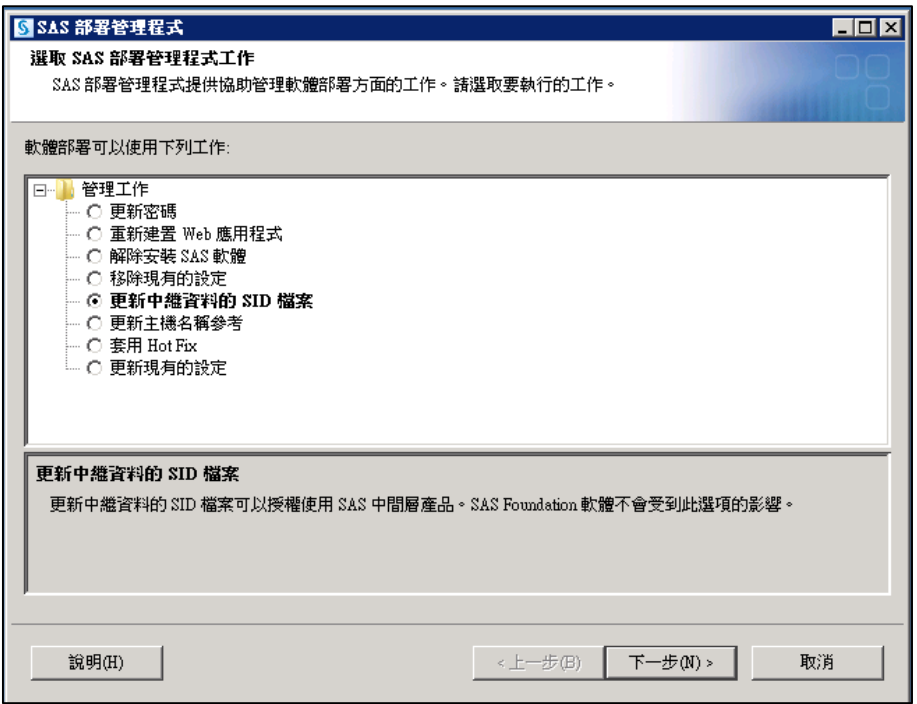

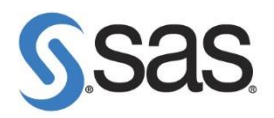

確認您的設定目錄路徑後,點選【下一步】。

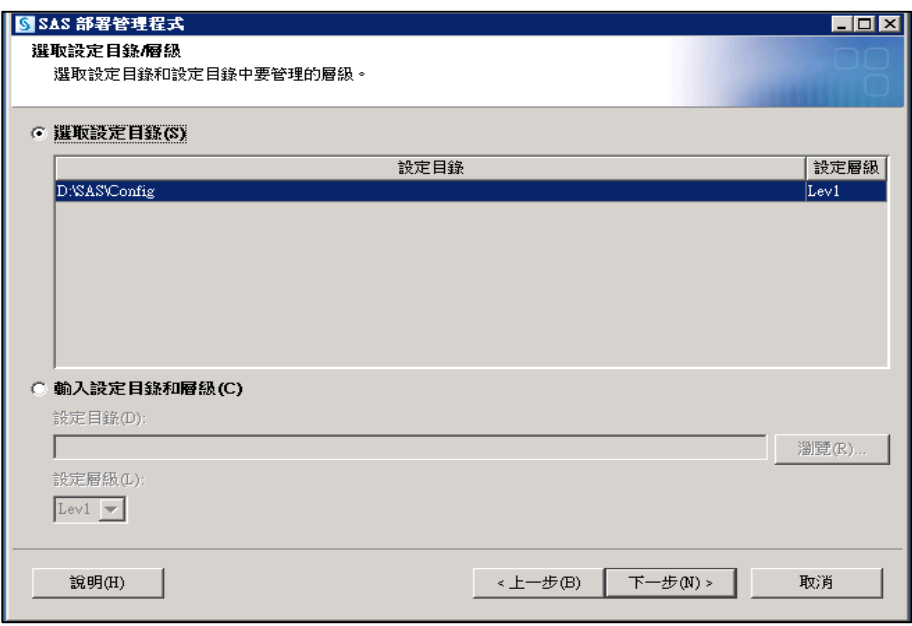

● 出現以下畫面,請輸入 sasadm@saspw 密碼後,點選【下一步】。

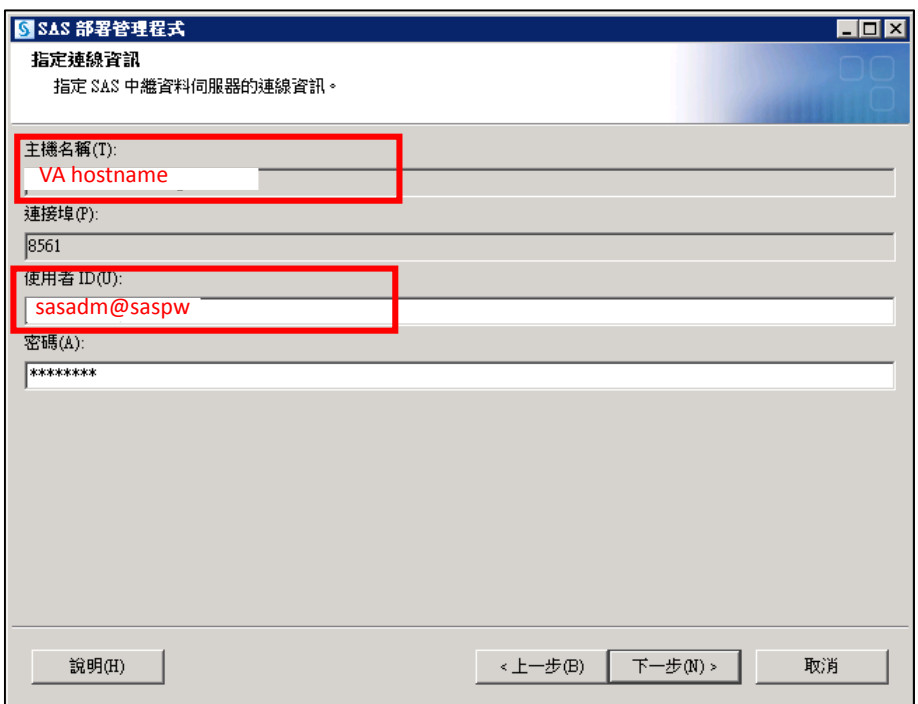

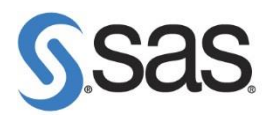

出現以下畫面, 指向您新的 SID 後, 點選【下一步】。

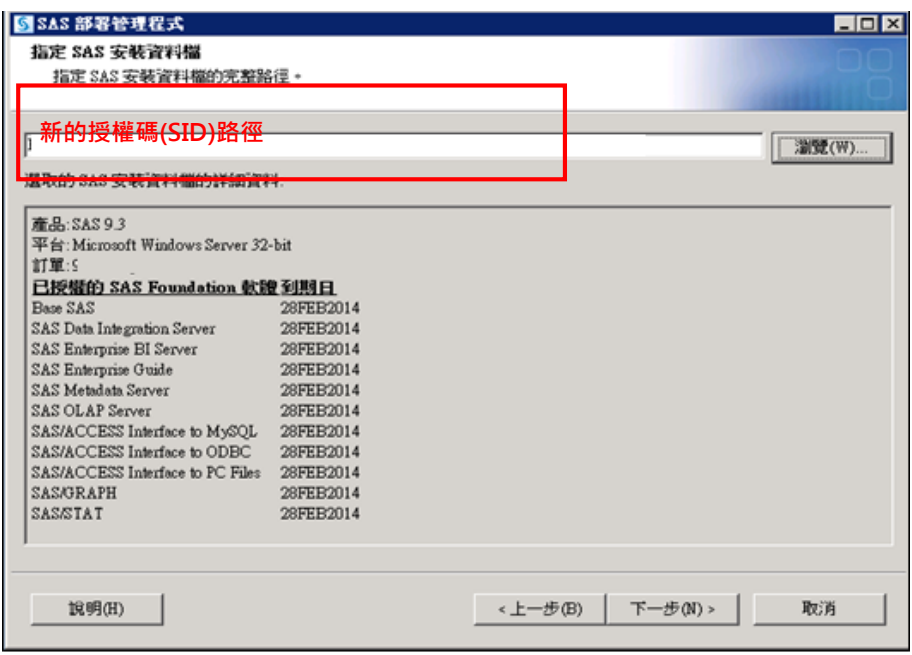

出現以下畫面,點選【開始】開始進行更新。

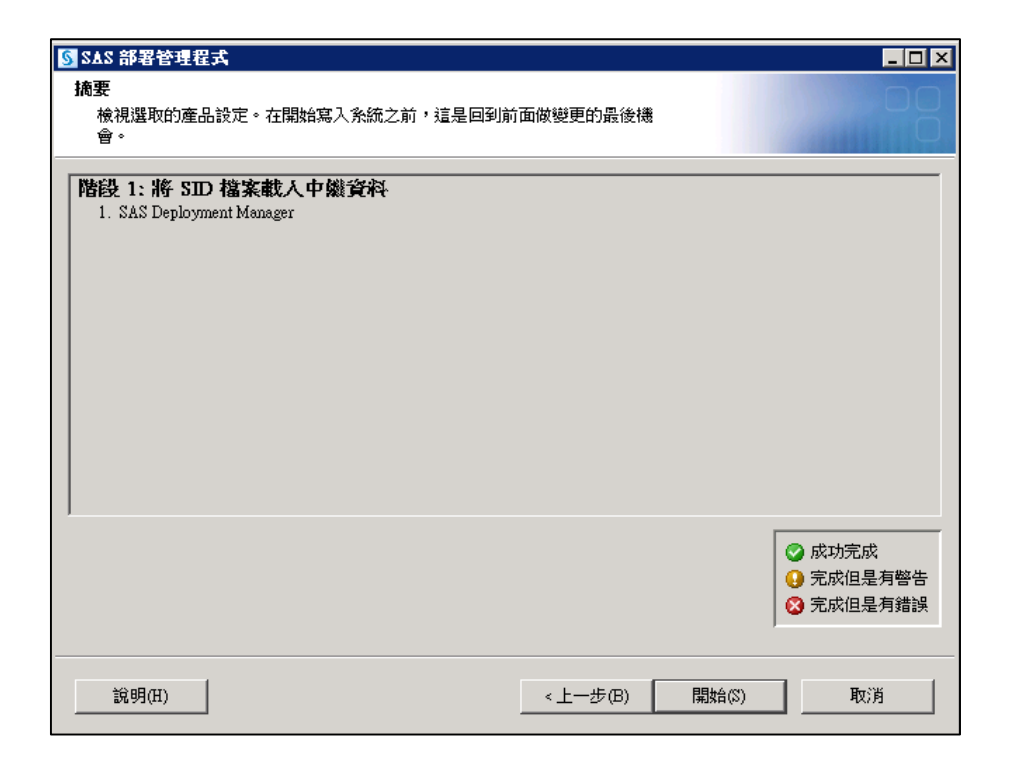

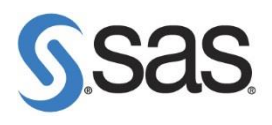

出現以下畫面,點選【Finish】完成 SAS Metadata SID 更新。

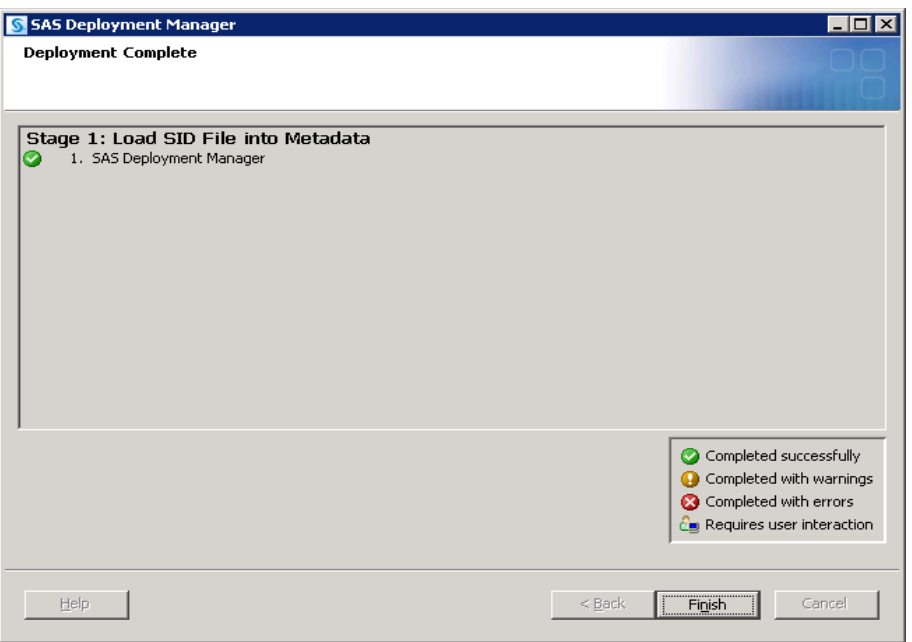

● 至【控制台】>【所有控制台項目】>【系統管理工具】>【服務】後,<mark>啟動</mark>

所有 SAS 相關服務。

啟動順序如下:

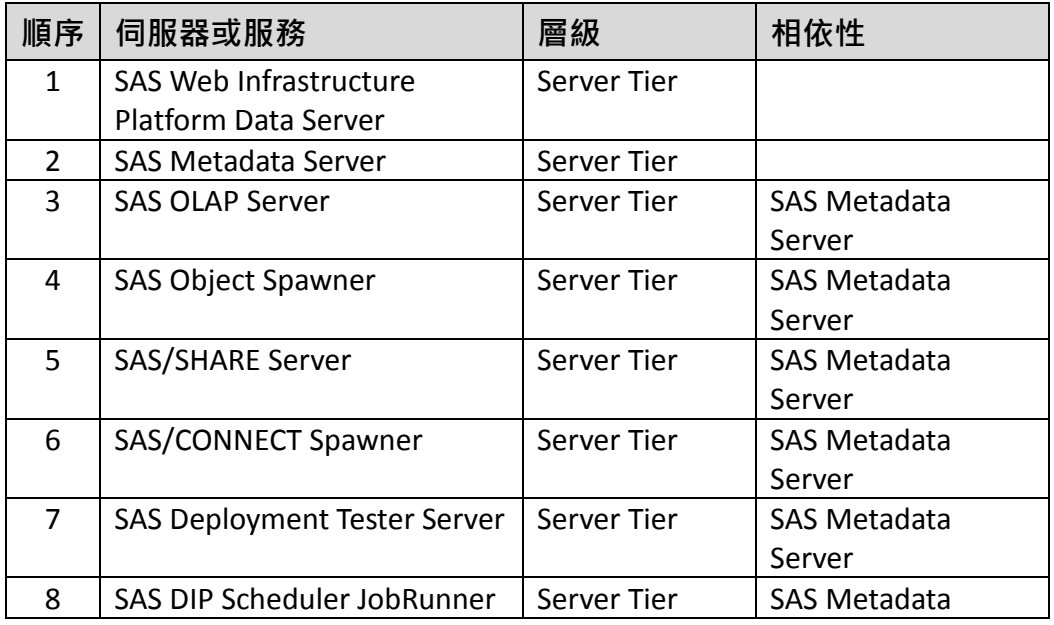

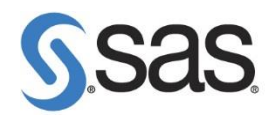

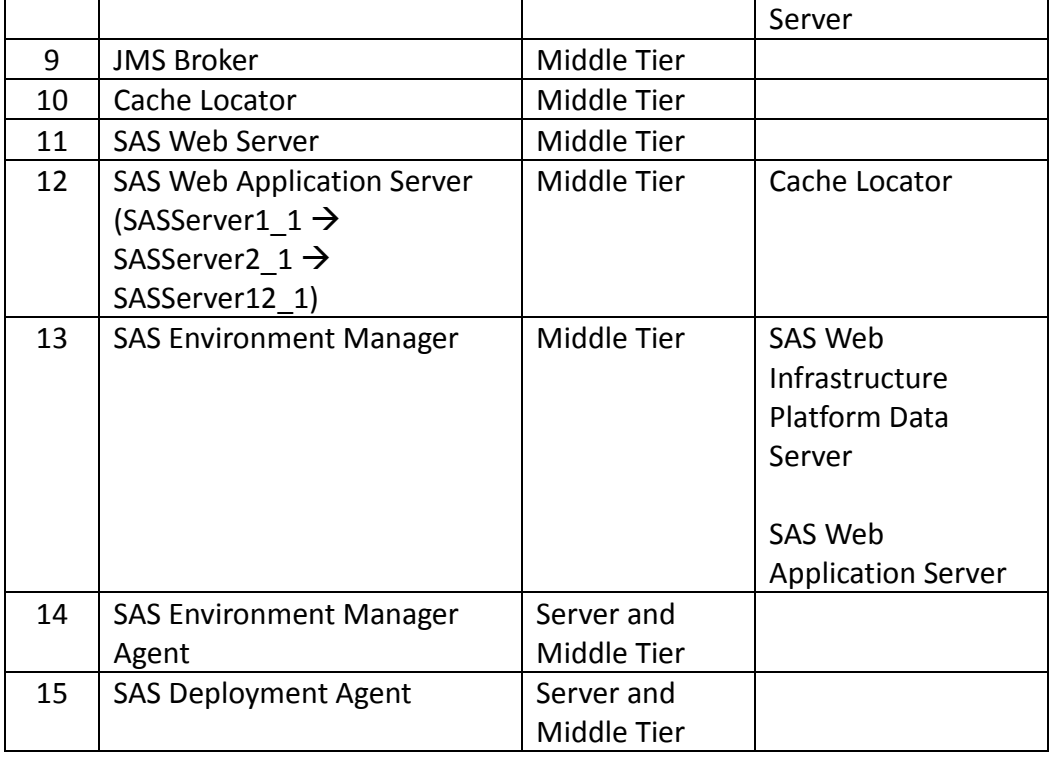

# 1.3 更新 SAS LASR 授權 (僅限 SAS Visual Analytics)

至【附屬應用程式】>【命令提示字元】,點選滑鼠右鍵【以系統管理員身

分執行】,請確認以系統管理員身分執行。(或於搜尋處,輸入 cmd 後,以

系統管理員身分執行)

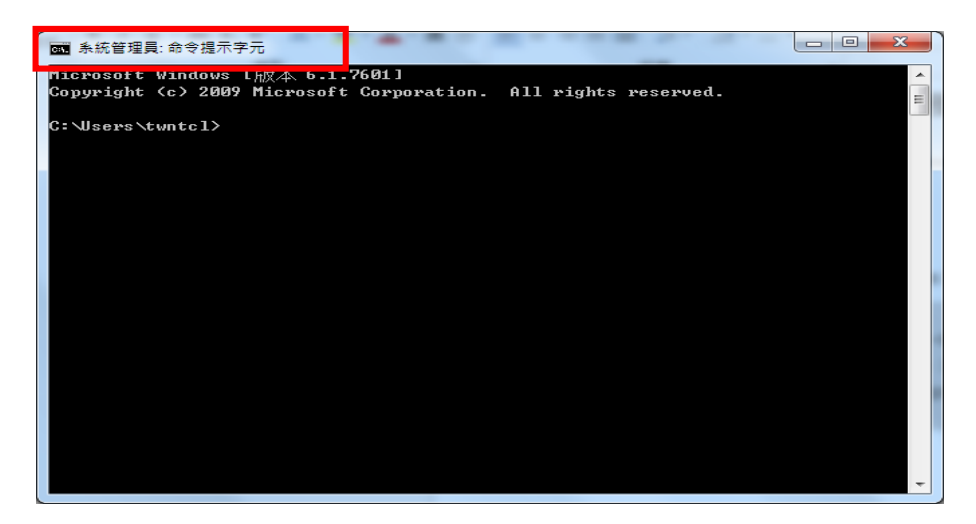

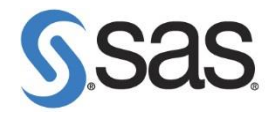

開啟切換目錄至 SAS Foundation 安裝目錄 (C:\Program

Files\SASHome\SASFoundation\9.4)。執行 applylasrlic, SAS LASR 授

權是否已更新。

```
> cd C:\Program Files\SASHome\SASFoundation\9.4
> applylasrlic 
SiteID: 1
Expiration: Sun Mar 22 13:00:00 2013
LASR MPP CPUS: 0
LASR SMP CPUS: 16
HPA MPP CPUS: 0
HPA SMP CPUS: 0
```
若發現 SAS LASR 授權未更新,請搜尋您的 SID 檔案。找尋類似下列文

字。

```
 /*TKLASR
   applylasrlic 0,16,0,0,1427000400,,1, 
a32mveefp12dq12e3fdenln
   clewvrlnv 
   */
*-site 1 -expire 03/22/2015 -LASR_SMPcpus 16;
```
使用文字編輯軟體 (例如: Notepad) 修改並合併為一列, 內容類似如下

```
applylasrlic 
0,16,0,0,1427000400,,1,a32mveefp12dq12e3fdenlnclewvrlnv
-site 1 -expire 03/22/2015 -LASR SMPcpus 16;
```
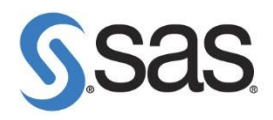

在 SAS Foundation 安裝目錄執行,以更新 SAS LASR 授權。

```
> applylasrlic 0,16,0,0,1427000400,,1, 
a32mveefp12dq12e3fdenlnclewvrlnv -site 1 -expire 
03/22/2015 -LASR_SMPcpus 16;
SiteID: 1
Expiration: Sun Mar 22 13:00:00 2015
LASR MPP CPUS: 0
LASR SMP CPUS: 16
HPA MPP CPUS: 0
HPA SMP CPUS: 0
```
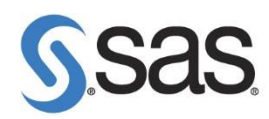

### 2.1 驗證更新成功

#### 2.1.1 **驗證** SAS Foundation **更新成功**

• 使用 SAS Enterprise Guide 連線至此台 VA 伺服器, 新增程式。

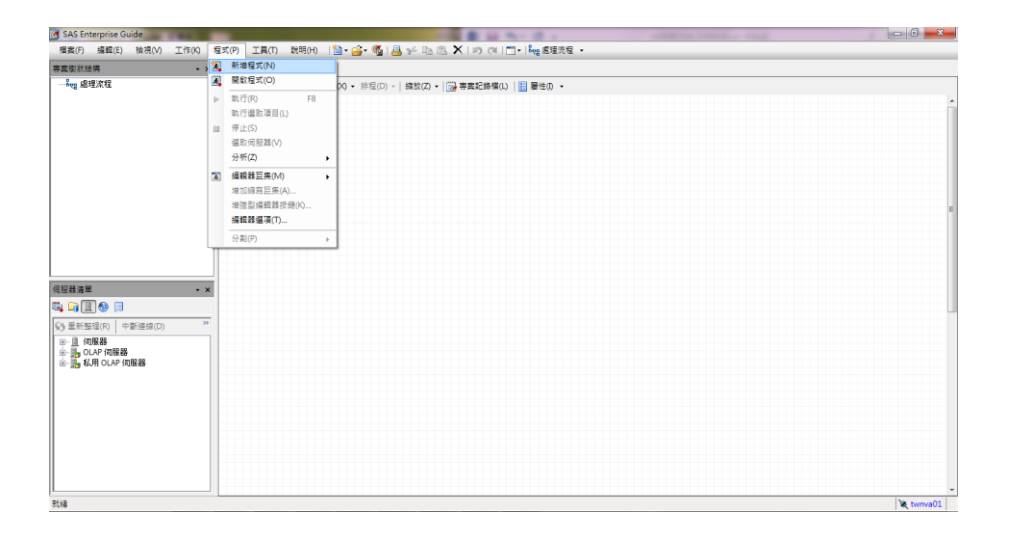

• 執行以下程式碼,點選 [執行]。

proc setinit;run;

Proc product\_status;run;

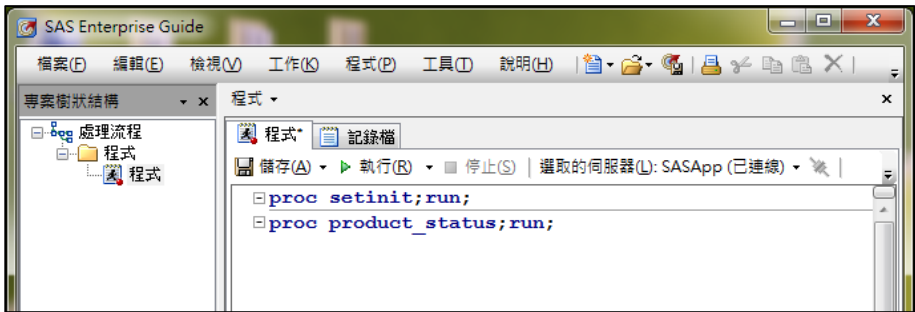

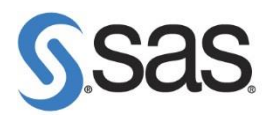

查看紀錄檔中到期日期是否正確。

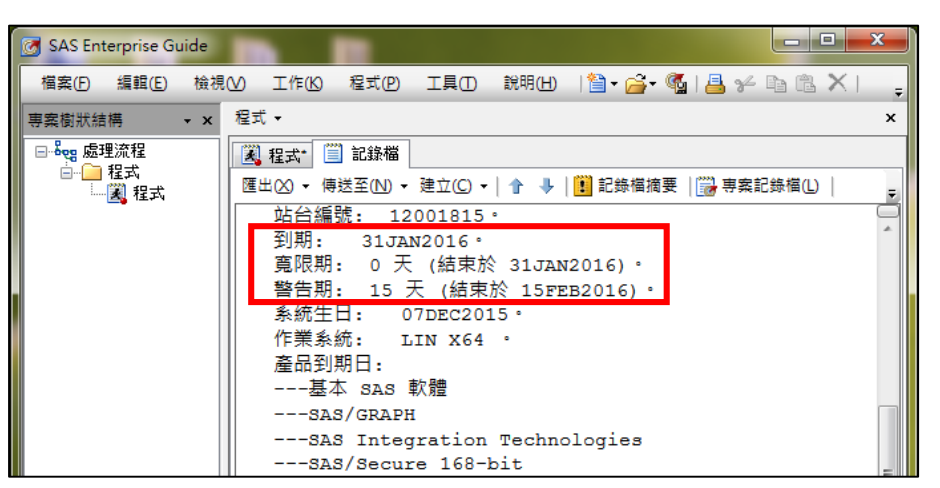

#### 2.1.2 **驗證** SAS Metadata **更新成功**

- 使用 SAS Enterprise Guide 連線至此台 VA 伺服器, 新增程式。
- 執行以下程式碼,點選 [執行]。

<mark>Note</mark>:以下黃色部分請修改,metaserver=填入主機名稱、metapass 填入 sasadm@saspw 的密碼以及確認輸出 metasetinit.xml 的檔案路徑。

```
options metaserver="172.20.3.61"
       metaport=8561
       metauser="sasadm@saspw"
      metapass="sasadmpw"
       metarepository="Foundation"
       metaprotocol=BRIDGE;
filename setinit "c:\temp\metasetinit.xml";
proc metadata in=
"<GetMetadataObjects>
   <Reposid>$METAREPOSITORY</Reposid>
   <Type>TextStore</Type>
   <NS>SAS</NS>
   <Flags>2441</Flags>
```
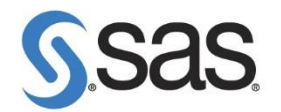

 <Options> <XMLSelect search=""\*[@Name ? 'setinit']""/> </Options> </GetMetadataObjects>" out=setinit; run;

查看 c:\temp\metasetinit.xml 檔案, EXPIRE=到期日期是否正確。

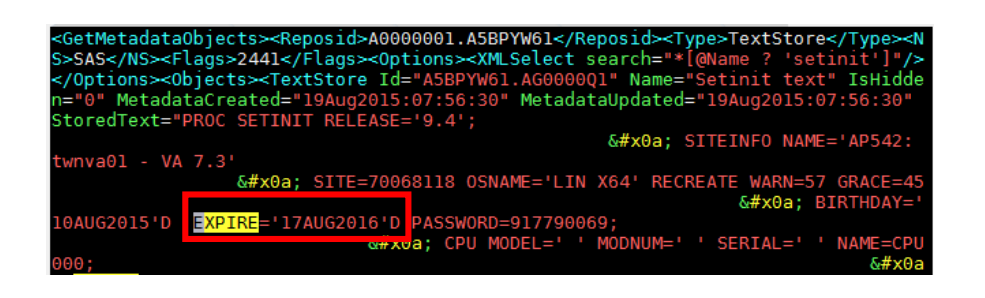

- 2.1.3 **驗證** SAS LASR **更新成功** (**僅限** SAS Visual Analytics)
- 至【附屬應用程式】>【命令提示字元】,點選滑鼠右鍵【以系統管理員 身分執行】,請確認以系統管理員身分執行。(或於搜尋處,輸入 cmd 後,以系統管理員身分執行)

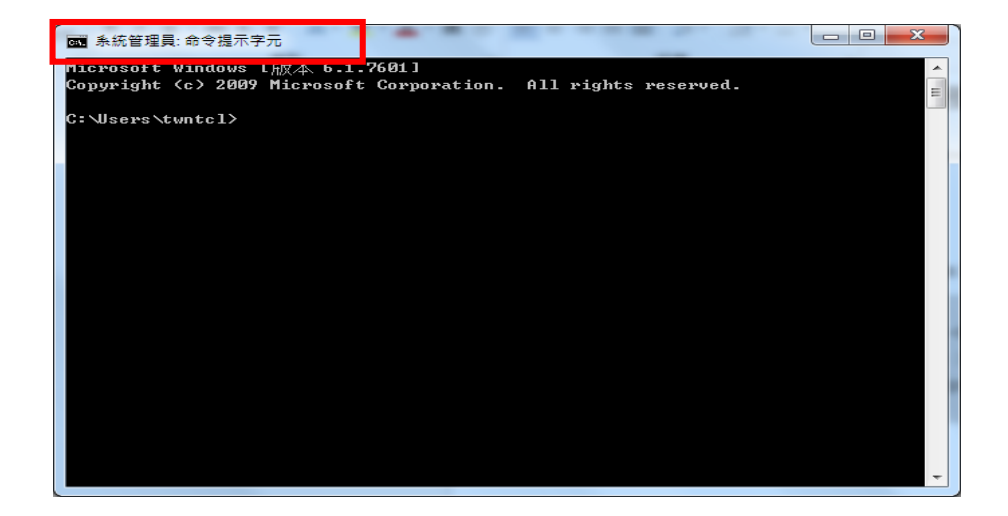

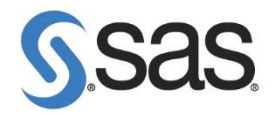

• 開啟切換目錄至 SAS Foundation 安裝目錄 (C:\Program Files\SASHome\SASFoundation\9.4)。

執行 applylasrlic,查看 Expiration, 到期日期是否正確。

```
> cd C:\Program Files\SASHome\SASFoundation\9.4
> applylasrlic 
SiteID: 1
Expiration: Sun Mar 22 13:00:00 2013
LASR MPP CPUS: 0
LASR SMP CPUS: 16
HPA MPP CPUS: 0
HPA SMP CPUS: 0
```